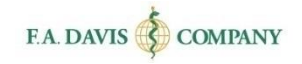

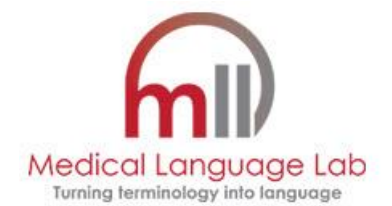

# Student Getting Started Guide

*This manual reviews key functions needed to start using*

**Medical Language Lab (Standard), Medical Terminology Complete, and Medical Language Lab** 

**2.0**

#### Table of Contents

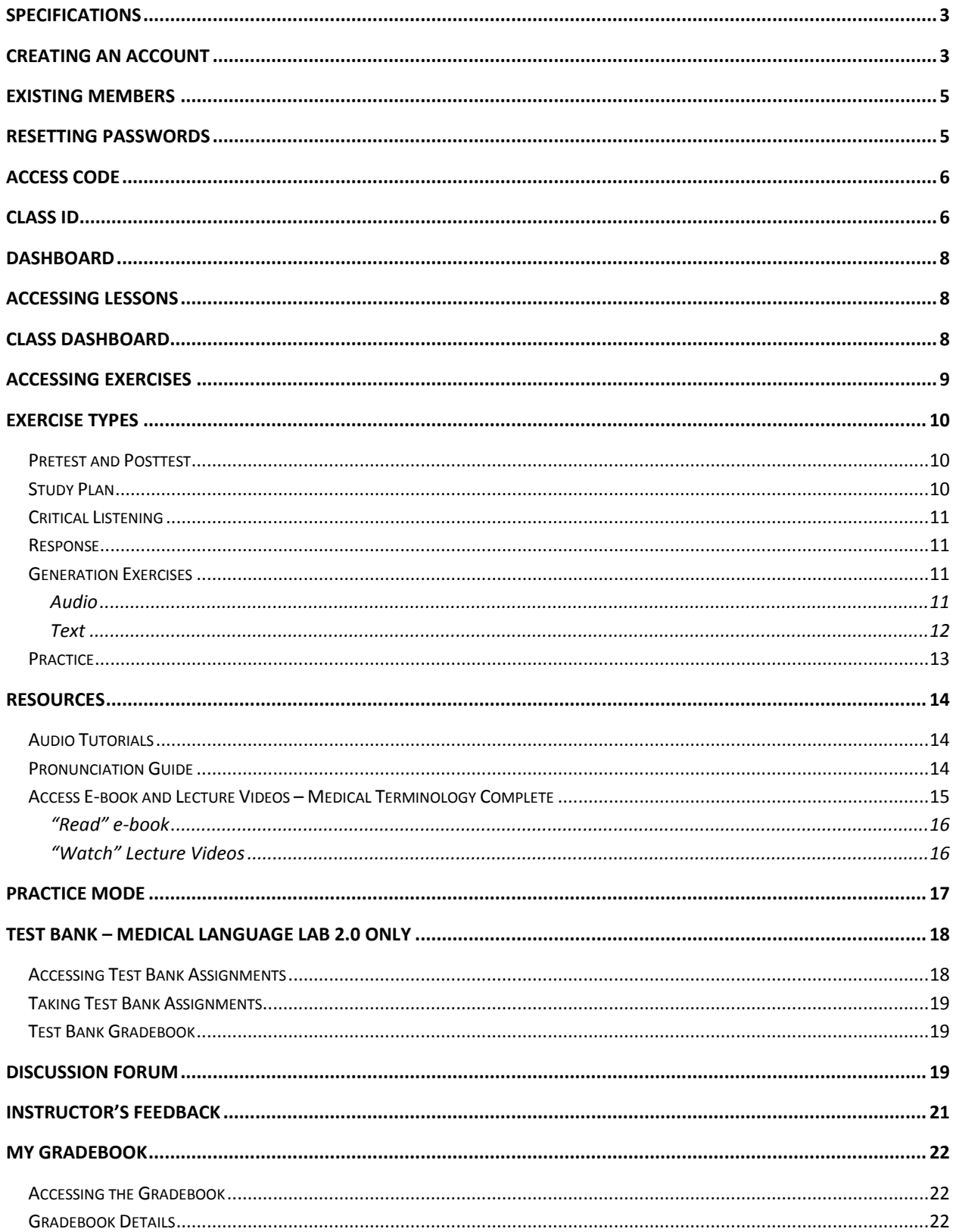

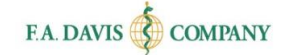

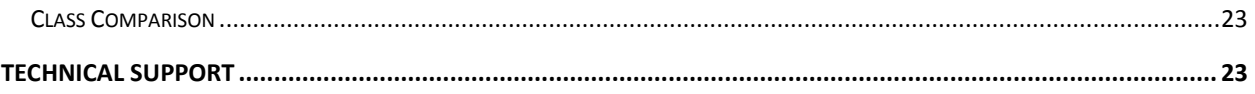

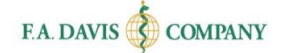

# <span id="page-3-0"></span>**SPECIFICATIONS**

The Medical Language Lab (MLL) is custom designed for each text, so multiple MLL products are available.

**Medical Language Lab (Standard)** is compatible with one of the F.A. Davis Company's textbooks. Each new F.A. Davis Medical Terminology text includes an MLL access code in the inside front cover of the book. If you have a used textbook and the code has been redeemed, you can purchase an access code on the Medical Language Lab website (www.medicallanguagelab.com).

**Medical Terminology Complete** is our complete online option within the MLL and includes an integrated e-book and lecture videos.

System functionality for **Medical Language Lab (Standard)** and **Medical Terminology Complete** is the same in most areas.

Medical Language Lab is compatible with Internet Explorer 9 and the most recent versions of Mozilla Firefox, Google Chrome, and Apple Safari.

Certain Exercises found on Medical Language Lab require Adobe Flash Player. Adobe Acrobat or Adobe Reader is required to view PDF files available within Medical Language Lab. JavaScript needs to be enabled to view certain features of Medical Language Lab.

# <span id="page-3-1"></span>**CREATING AN ACCOUNT**

Creating an account only takes a moment. Please note that if you are an **existing** Davis*Plus* member, you do not need to create a new account. Your Davis*Plus* account credentials will work when accessing Medical Language Lab.

To begin, go t[o www.medicallanguagelab.com](http://www.medicallanguagelab.com/) and click the "Login/Join" button.

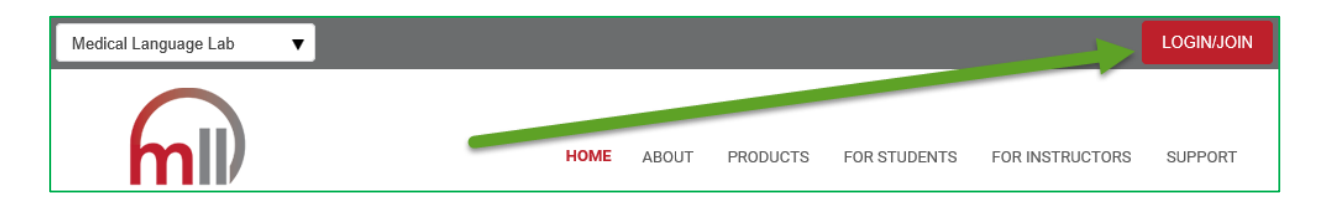

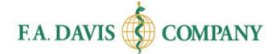

To create an account, click the "Create Account" button.

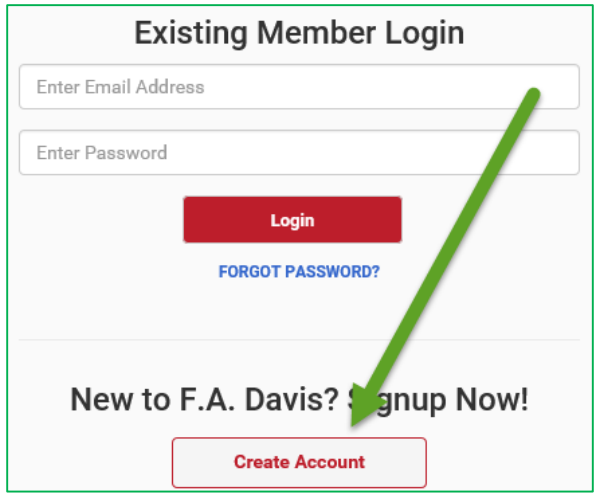

Next, enter your account credentials:

- 1. Enter your email address
- 2. Enter your password
- 3. Enter your name
- 4. Click the "Create Account" button

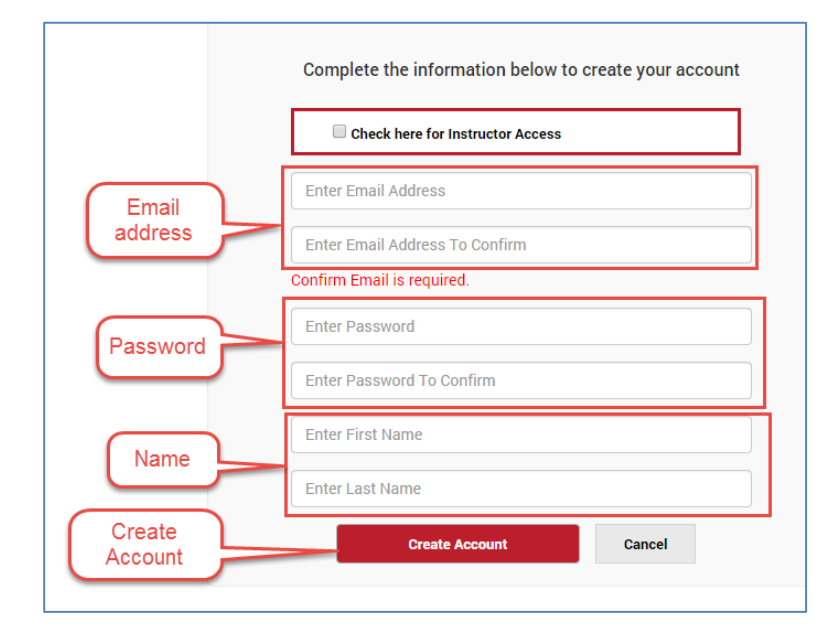

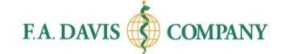

# <span id="page-5-0"></span>**EXISTING MEMBERS**

Once you have created an account, click the "Login / Join" button, located in the top right corner of the screen.

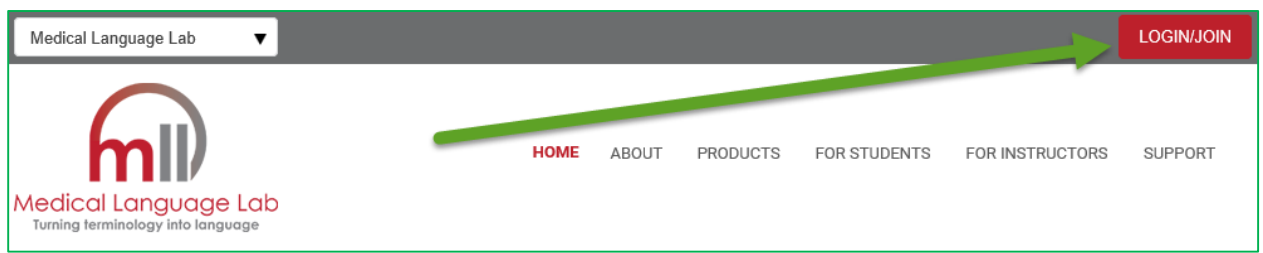

Log into the site by entering your email address and password and clicking the "login" button.

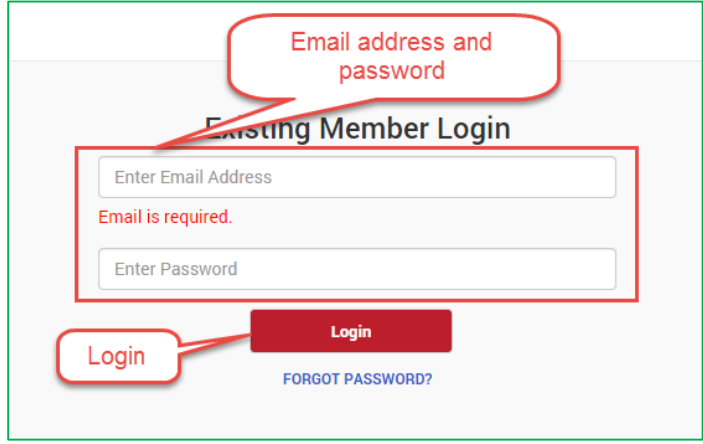

### <span id="page-5-1"></span>**RESETTING PASSWORDS**

You can reset your password by clicking the "Forget Password" link and entering your e-mail address. A new password will be e-mailed to you. If the e-mail doesn't arrive, please check your spam folder.

Passwords can be updated at any time on the "My Account" page. To access the "My Account" page, (1) click the dropdown arrow located by the "Welcome" message, and (2) click "My Account."

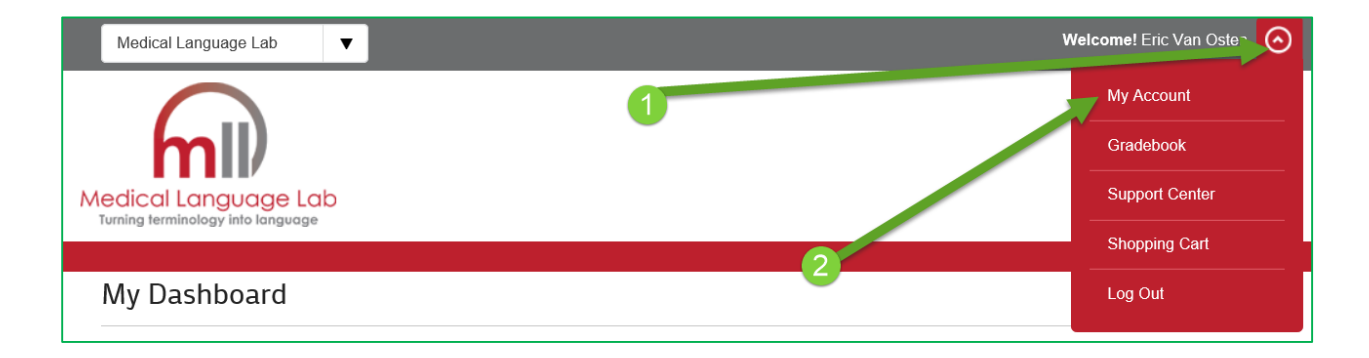

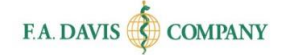

Enter the new password and click "save." After the password successfully updates, a confirmation message will be displayed. A new password will be sent to your email address. If you do not receive the email, please check your spam folder.

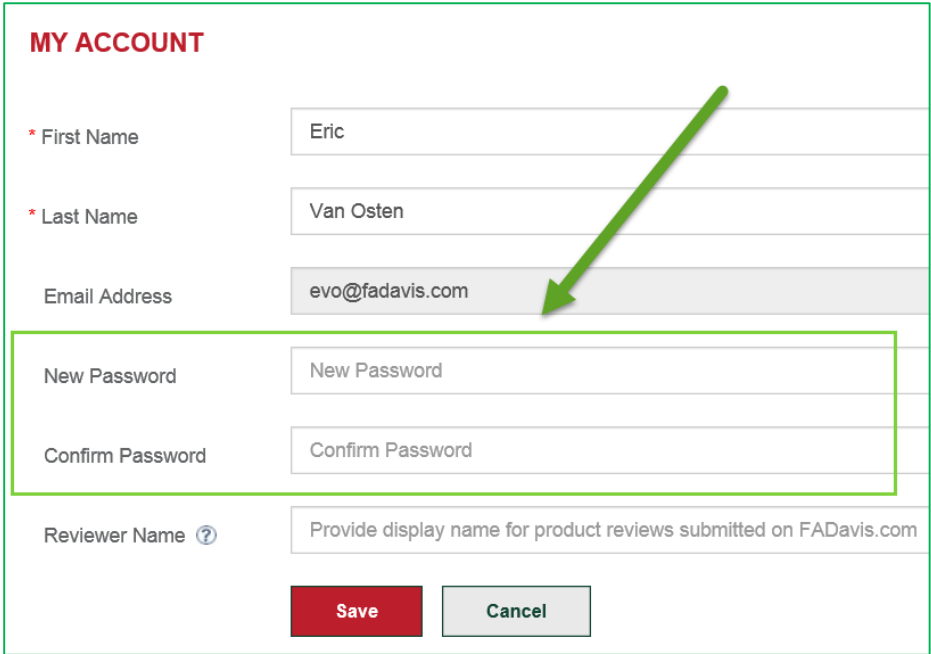

# <span id="page-6-0"></span>**ACCESS CODE**

After you have successfully created the account, you should be taken directly into the site. However, you still need to **redeem and enter an Access Code to utilize the product**.

If you have purchased a new text book, the Access Code will be found on the *inside front cover of the book*. Or, you can purchase an Access Code at the site[, www.medicallanguagelab.com.](http://www.medicallanguagelab.com/)

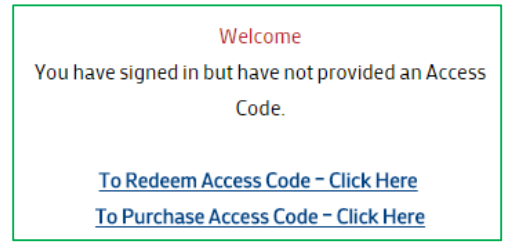

# <span id="page-6-1"></span>**CLASS ID**

If your instructor provides you with a **Class ID**, you will need to enter it into Medical Language Lab. **In order to submit work to your instructor's gradebook, you must enter the Class ID.**

You can enter the Class ID **after** you have created an account and redeemed an access code for Medical Language Lab.

Once you have logged into Medical Language Lab and after you have entered an access code, click the "Insert Class ID" button. Enter the Class ID into the open text box and click "Submit."

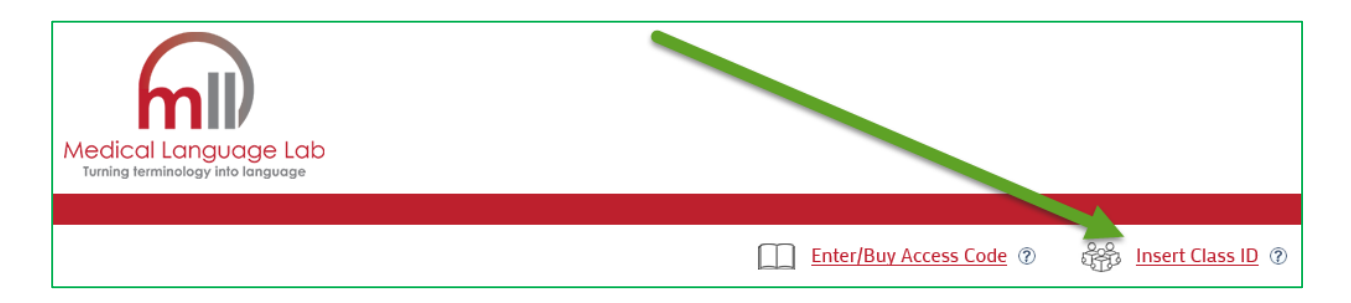

An Alert message will appear. Click "OK" to move forward with submitting the Class ID. A confirmation message will appear. Subsequently, the page will automatically refresh.

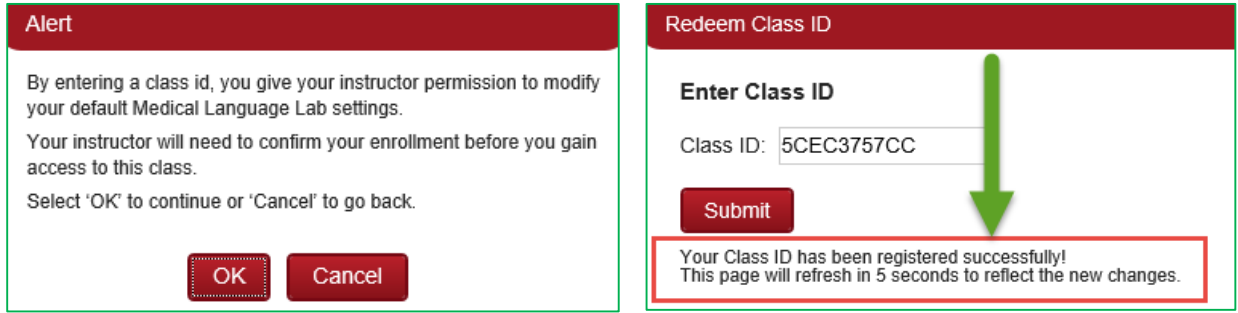

After your instructor admits you into the class, the class will be displayed on your dashboard.

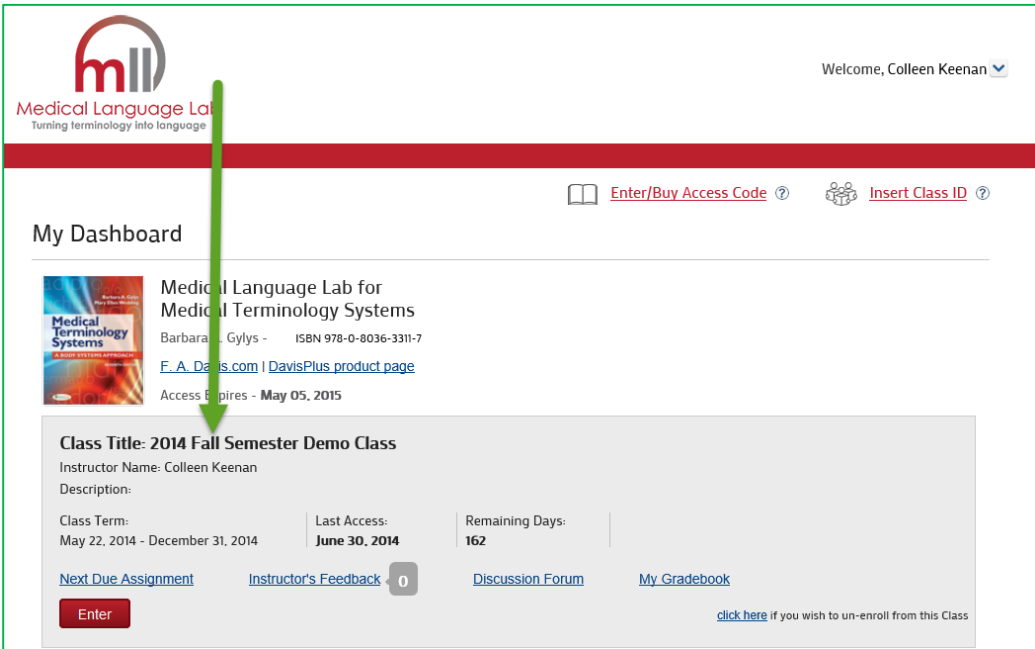

# <span id="page-8-0"></span>**DASHBOARD**

A Medical Language Lab class includes Lessons, which is where students will conduct work.

Lessons contain Exercises. There are four Exercise types: Critical Listening, Response, Generation, and Practice.

If students are using **Medical Terminology Complete** or **Medical Language Lab 2.0**, the e-book and lecture videos are also contained within the Lessons.

# <span id="page-8-1"></span>**ACCESSING LESSONS**

After the instructor admits students into the class, students can access the Lessons by clicking the **Enter** button on the dashboard. Note the ability to un-enroll via the link on the bottom right.

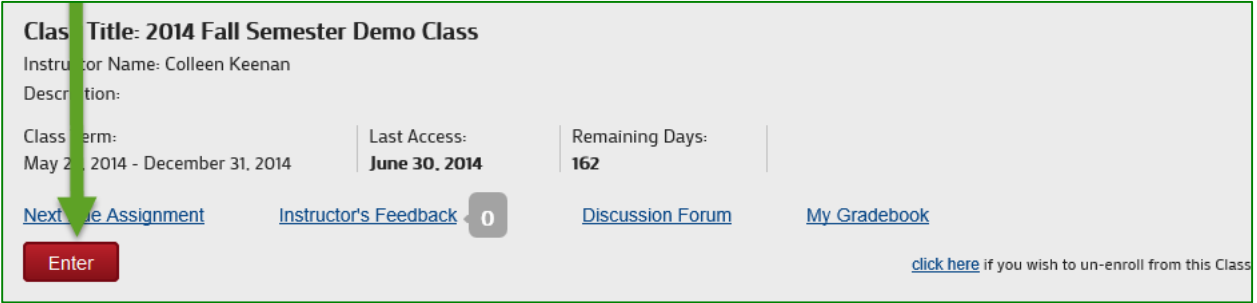

# <span id="page-8-2"></span>**CLASS DASHBOARD**

The Class Dashboard will display all Lessons. Each Lesson is a live link. Students click the Lesson in which they would like to work.

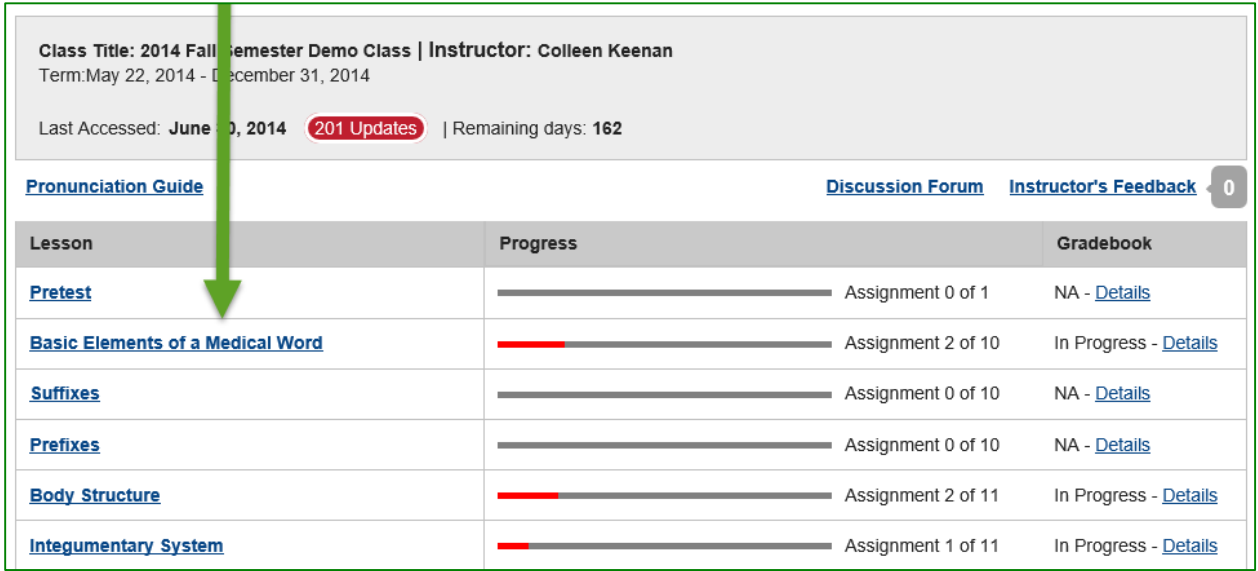

F. A. Davis Company | All materials copyright © 2016

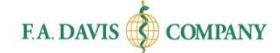

# <span id="page-9-0"></span>**ACCESSING EXERCISES**

To access an Exercise, students click the Exercise link to begin working.

Students should take a moment to review the *due date* of the Exercise. Work submitted *after* the due date *will not* be recorded in the instructor's gradebook.

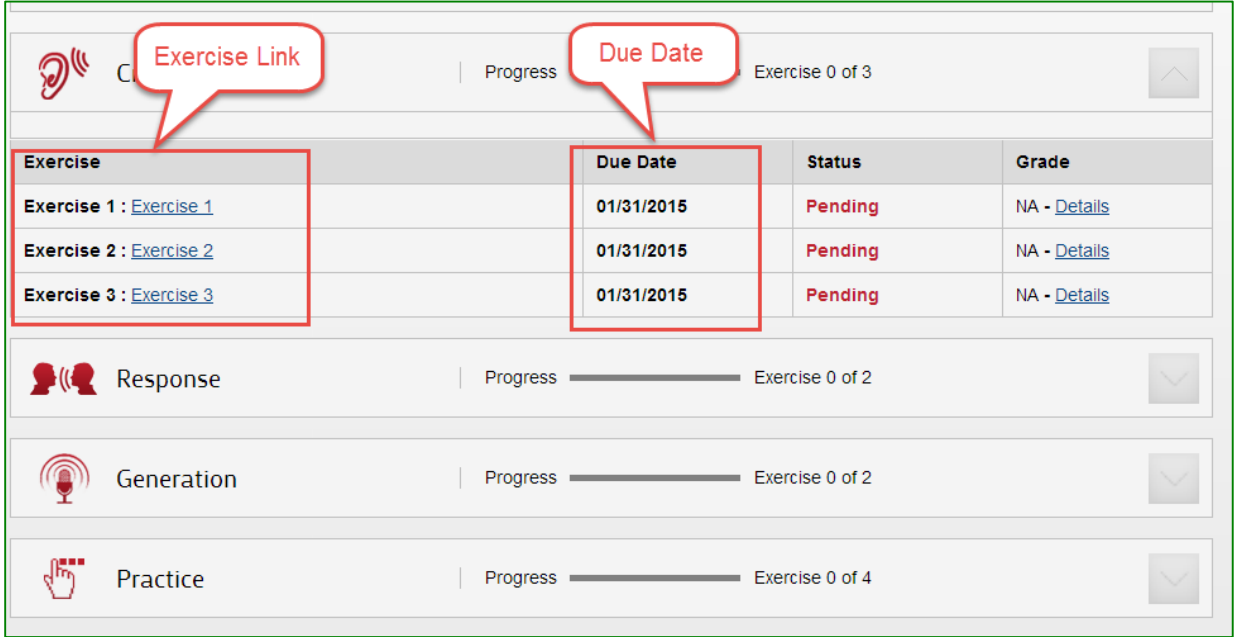

After completing work, students confirm that their work has been recorded by checking the Exercise status or reviewing the gradebook. Within the Exercise view, the status will be shown as *"Complete"* and a grade will be displayed.

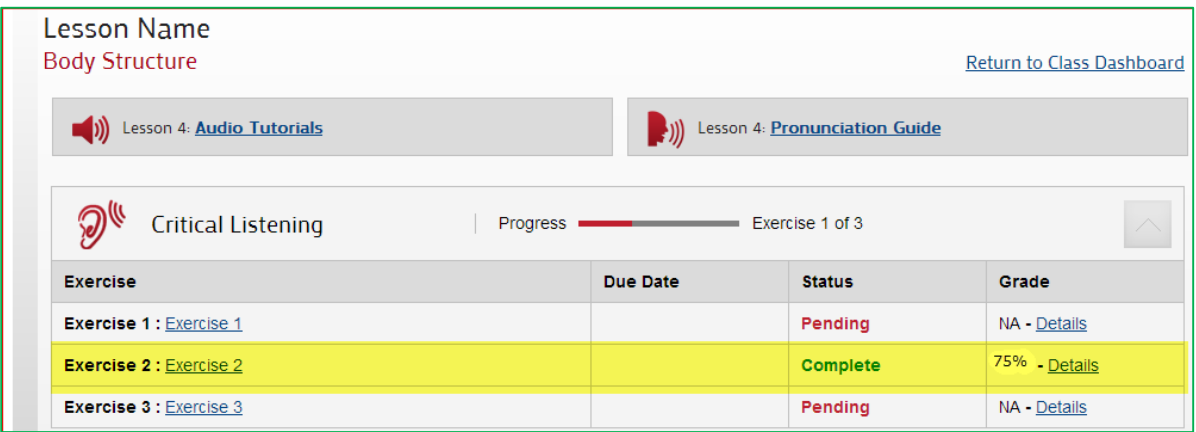

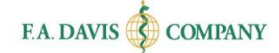

# <span id="page-10-0"></span>**EXERCISE TYPES**

#### <span id="page-10-1"></span>**Pretest and Posttest**

The instructor may choose to include a pretest or posttest. These tests are available in the Class Dashboard. Pretests and posttests can have due dates.

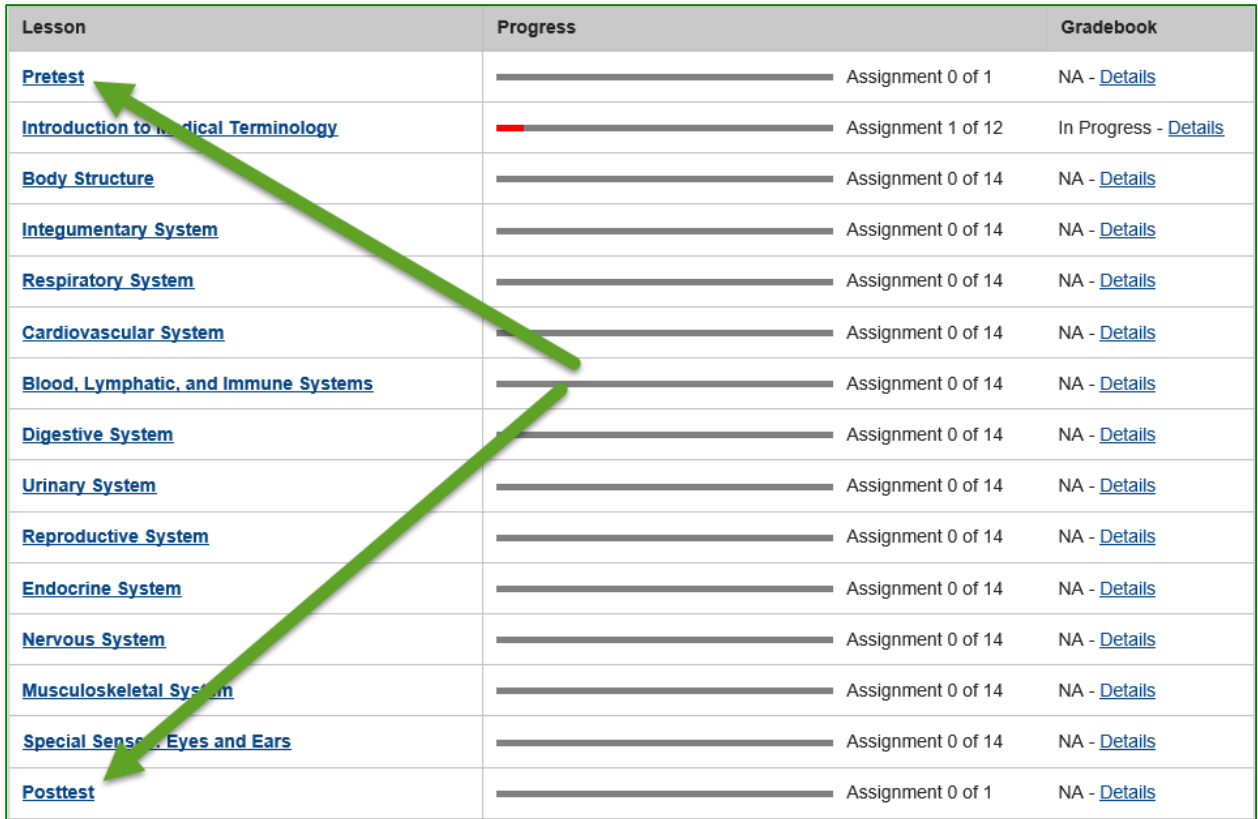

#### <span id="page-10-2"></span>**Study Plan**

If the instructor chose to allow it, the pretest will generate a Study Plan that will illustrate student areas of strengths and weaknesses, to allow them to know which areas to focus attention.

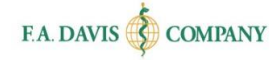

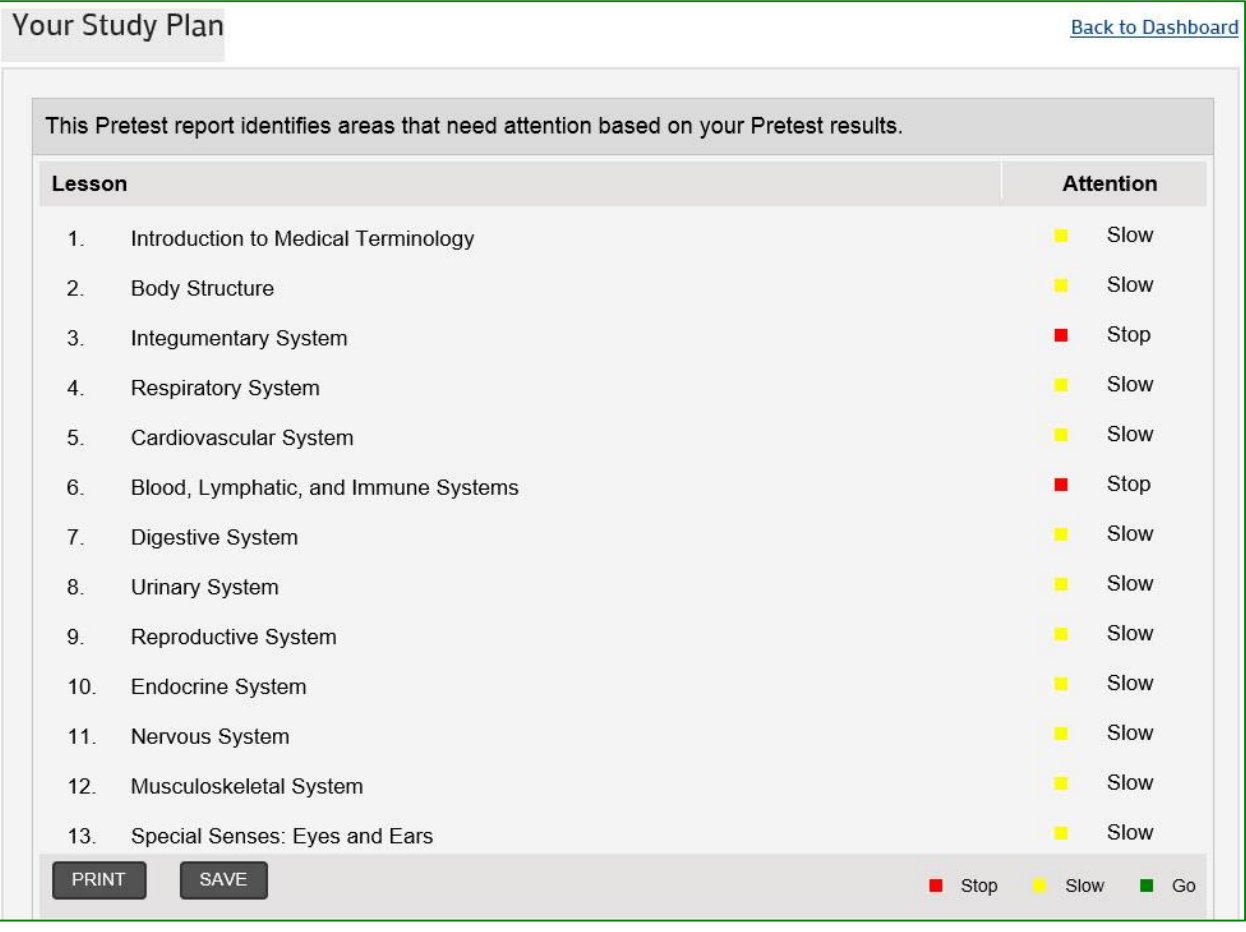

### <span id="page-11-0"></span>**Critical Listening**

Students listen to the audio recording to familiarize themselves with the content, then click the "Continue to Questions" button to view the questions associated with the audio. Upon reviewing the results, students will be able to listen to the audio again and view excerpts of the key terminology in context.

#### <span id="page-11-1"></span>**Response**

Students listen to the audio recording to familiarize themselves with the content. They click the "Continue to Questions" button to view the questions associated with the audio. Upon reviewing the results, students will be able to listen to the audio again as well as hear the response to their selected answer.

#### <span id="page-11-2"></span>**Generation Exercises**

Generation Exercises are subjective and not graded by the system. Instead, Generation Exercises are graded by the instructor. There are two types of Generation Exercises: Audio and Text.

#### <span id="page-11-3"></span>*Audio*

In an Audio Generation Exercise, students will be asked to say a sentence or two using medical terminology. Students record their voices by (1) clicking the record button, (2) if they're asked to grant

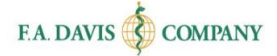

the system access, they click allow, and (3) click submit. Students will need either an internal or external microphone in order to complete audio generation activities.

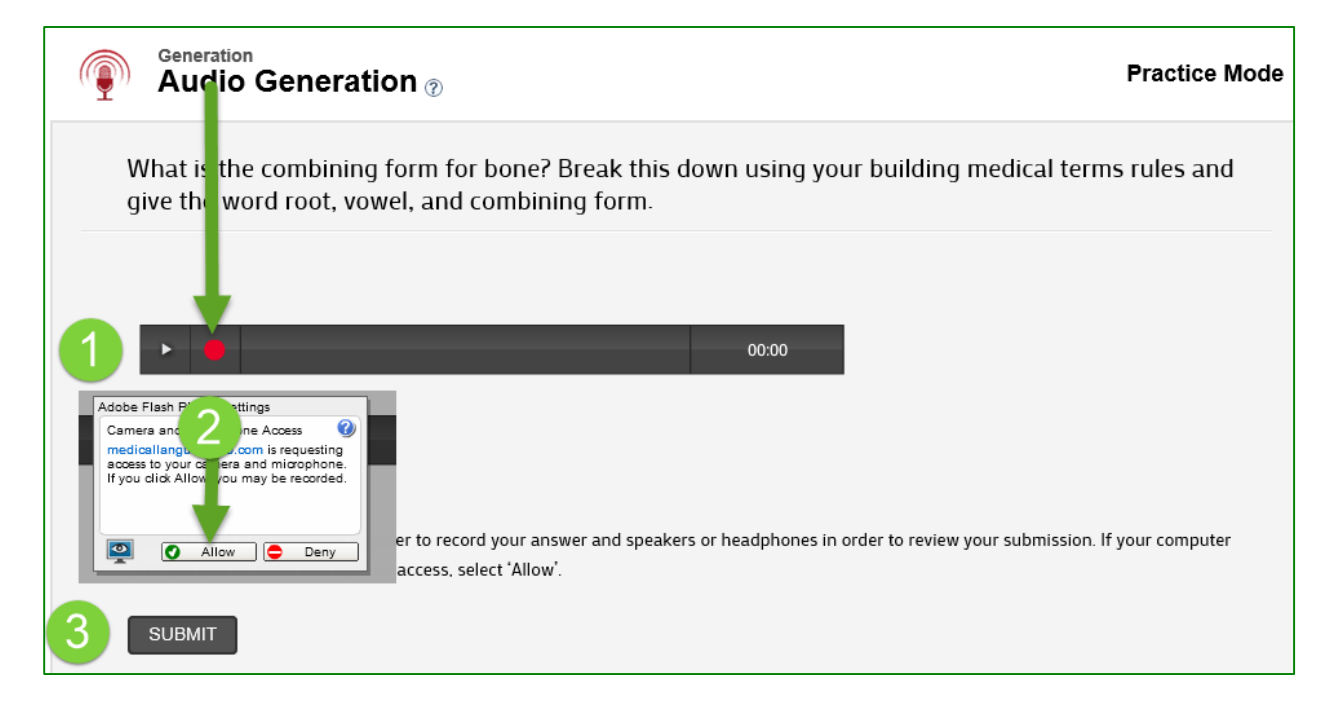

#### <span id="page-12-0"></span>*Text*

In a Text Generation Exercise, students will be asked to write a sentence or two using medical terminology. They enter their answer and then click submit.

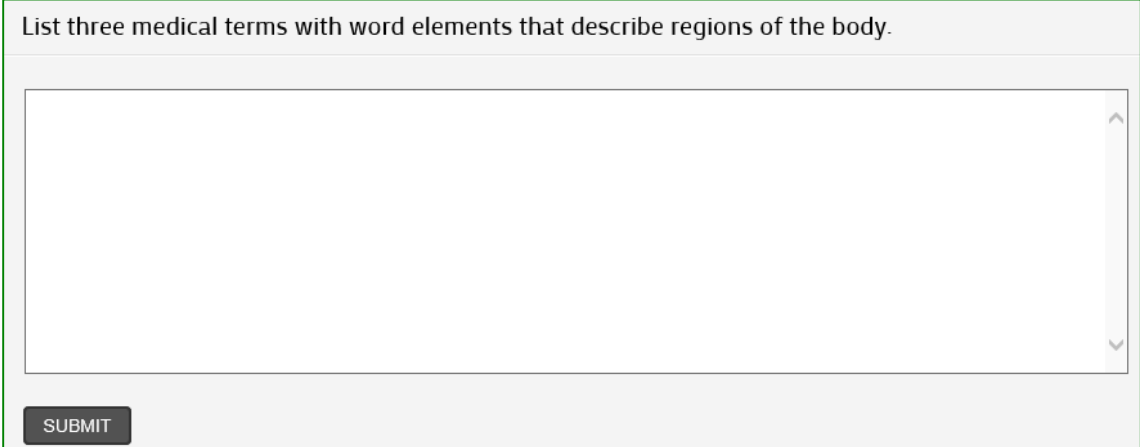

When students have completed a Generation Exercise, the excercises will display as "Complete." However, a grade will not be displayed until the exercise is *graded by the instructor.*

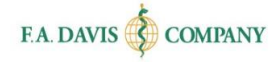

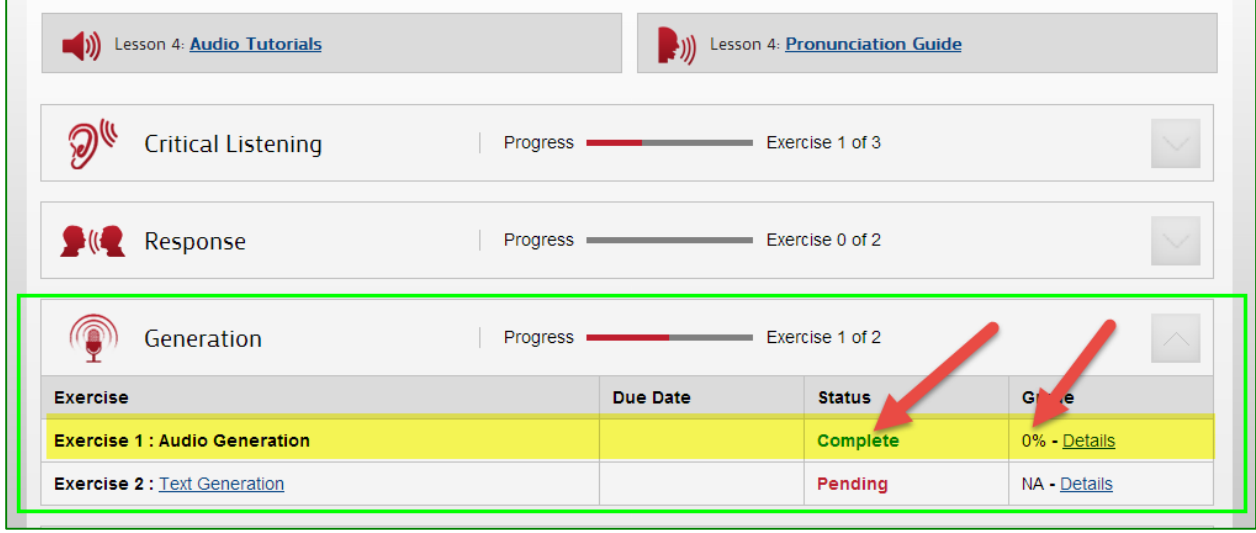

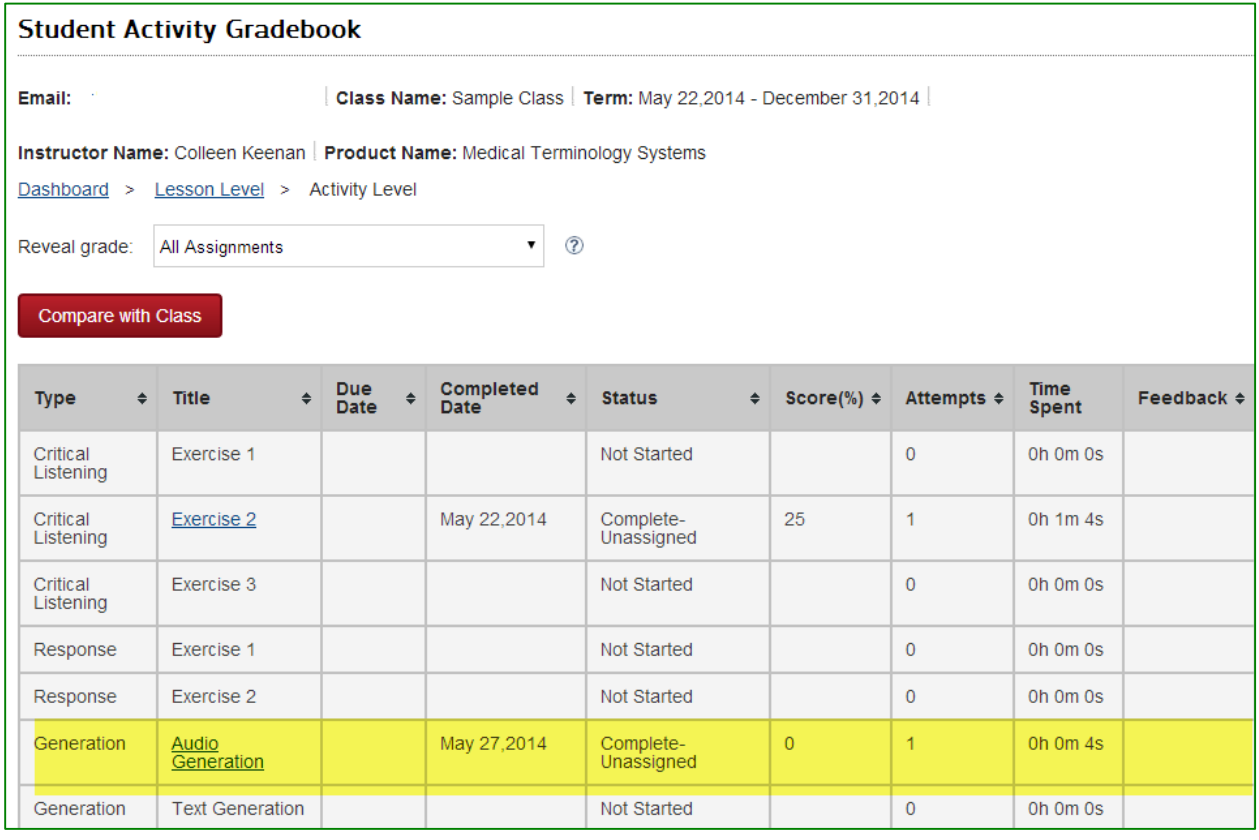

### <span id="page-13-0"></span>**Practice**

Practice activities are a collection of alternative exercises that allow for types of learning outside of reading, writing, listening, and speaking. Some may be reported to the gradebook, while others are not (such as Flash Cards).

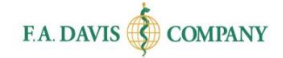

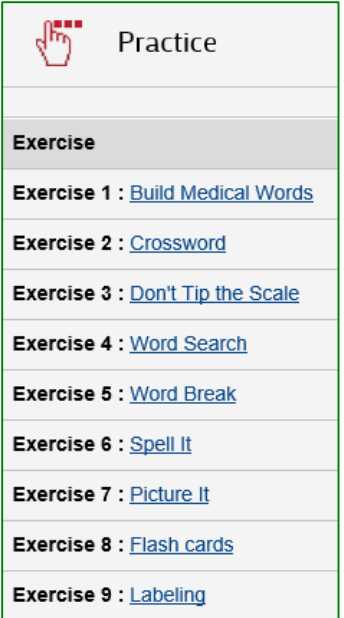

# <span id="page-14-0"></span>**RESOURCES**

### <span id="page-14-1"></span>**Audio Tutorials**

These audio snippets provide content overviews of each lesson.

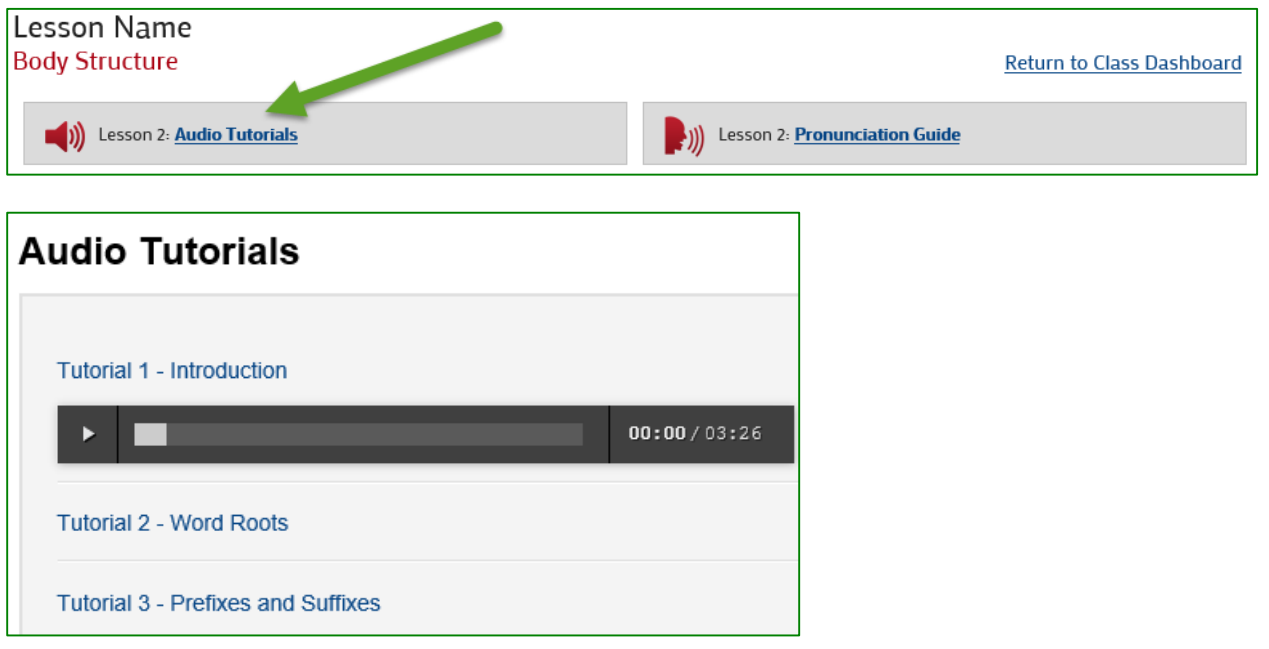

#### <span id="page-14-2"></span>**Pronunciation Guide**

Proper pronunciation of key words and terms are provided here by lesson.

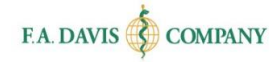

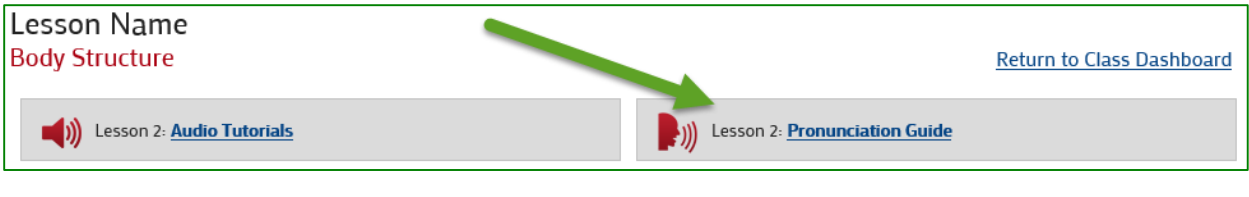

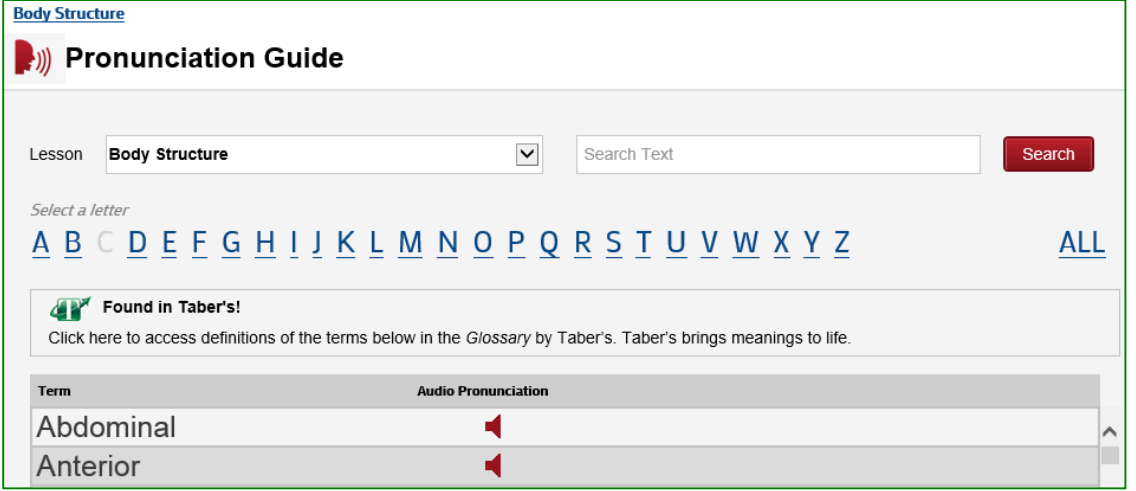

# <span id="page-15-0"></span>**Access E-book and Lecture Videos – Medical Terminology Complete**

If students are using **Medical Terminology Complete** or **Medical Language Lab 2.0**, the e-book and lecture videos are also contained within the Lesson.

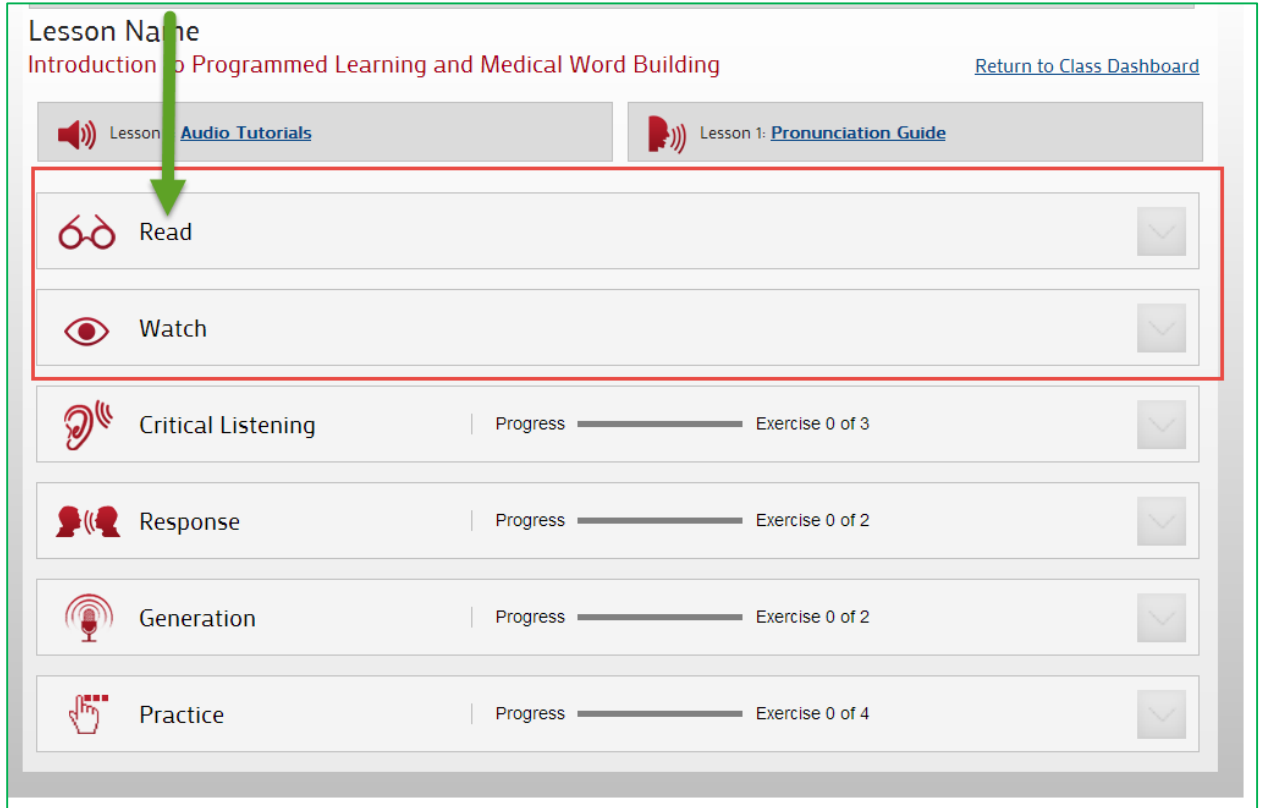

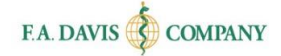

#### <span id="page-16-0"></span>*"Read" e-book*

To access the E-book, students click the "Read" button.

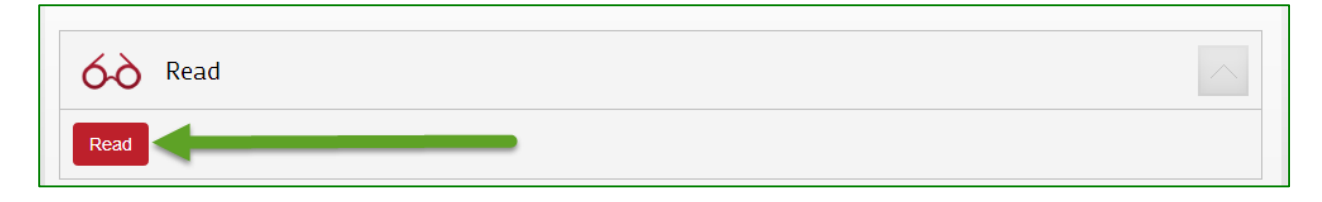

The e-book will open in a separate tab. Students can work directly in the e-book and write their answers into the practice area. To reveal the correct answer, they click the Answer Key.

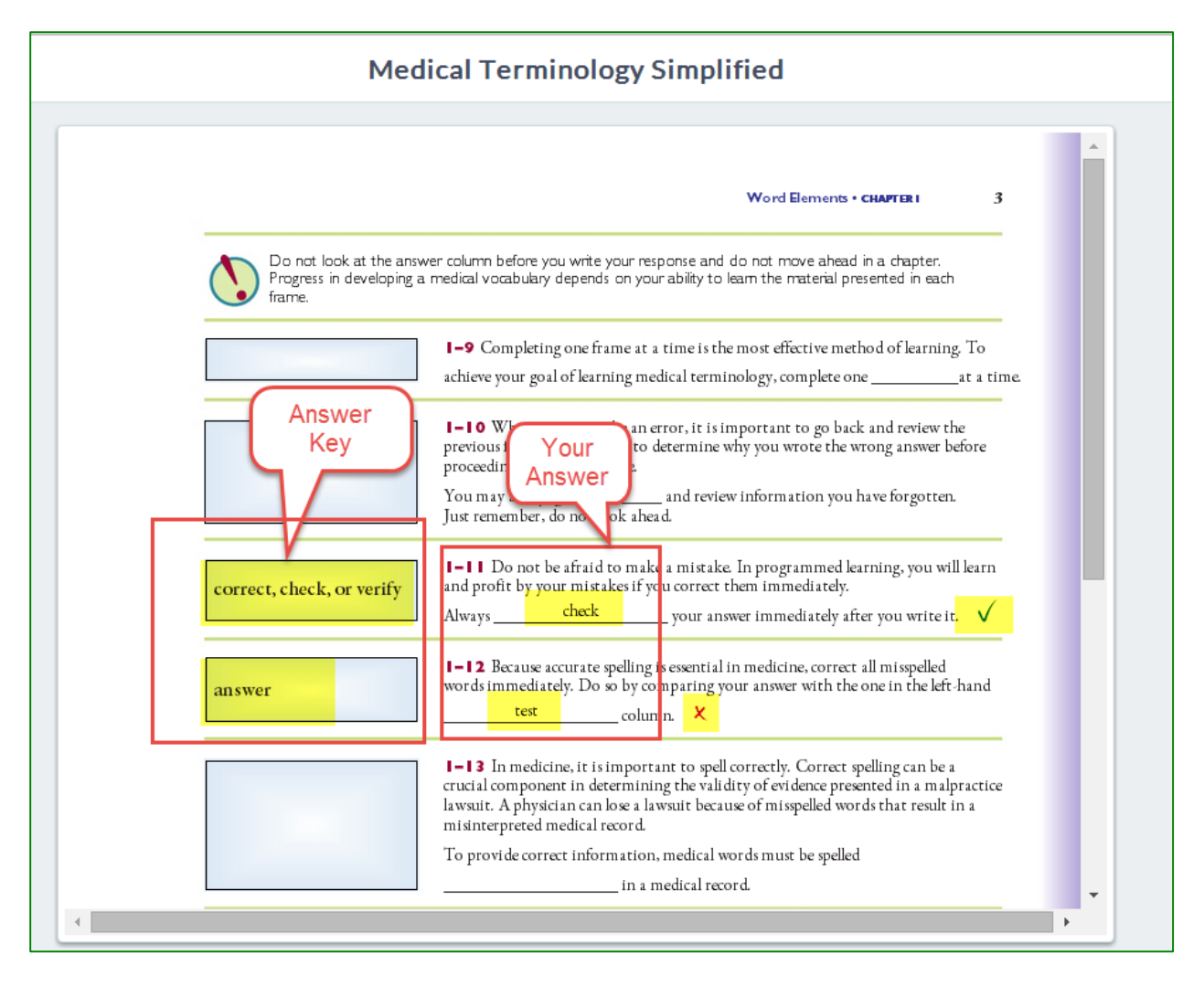

#### <span id="page-16-1"></span>*"Watch" Lecture Videos*

To access the lecture videos in Medical Terminology Complete, students click the "Watch" button.

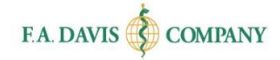

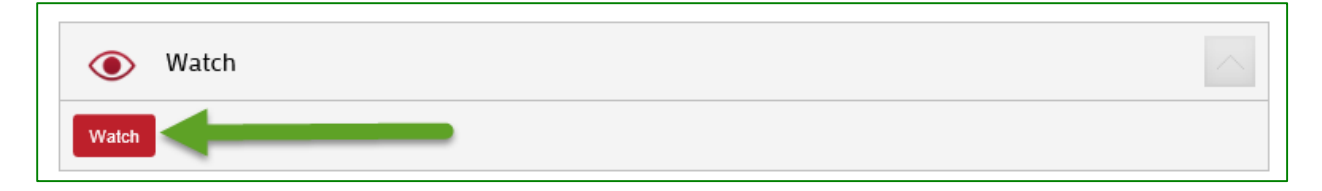

The lecture video will launch.

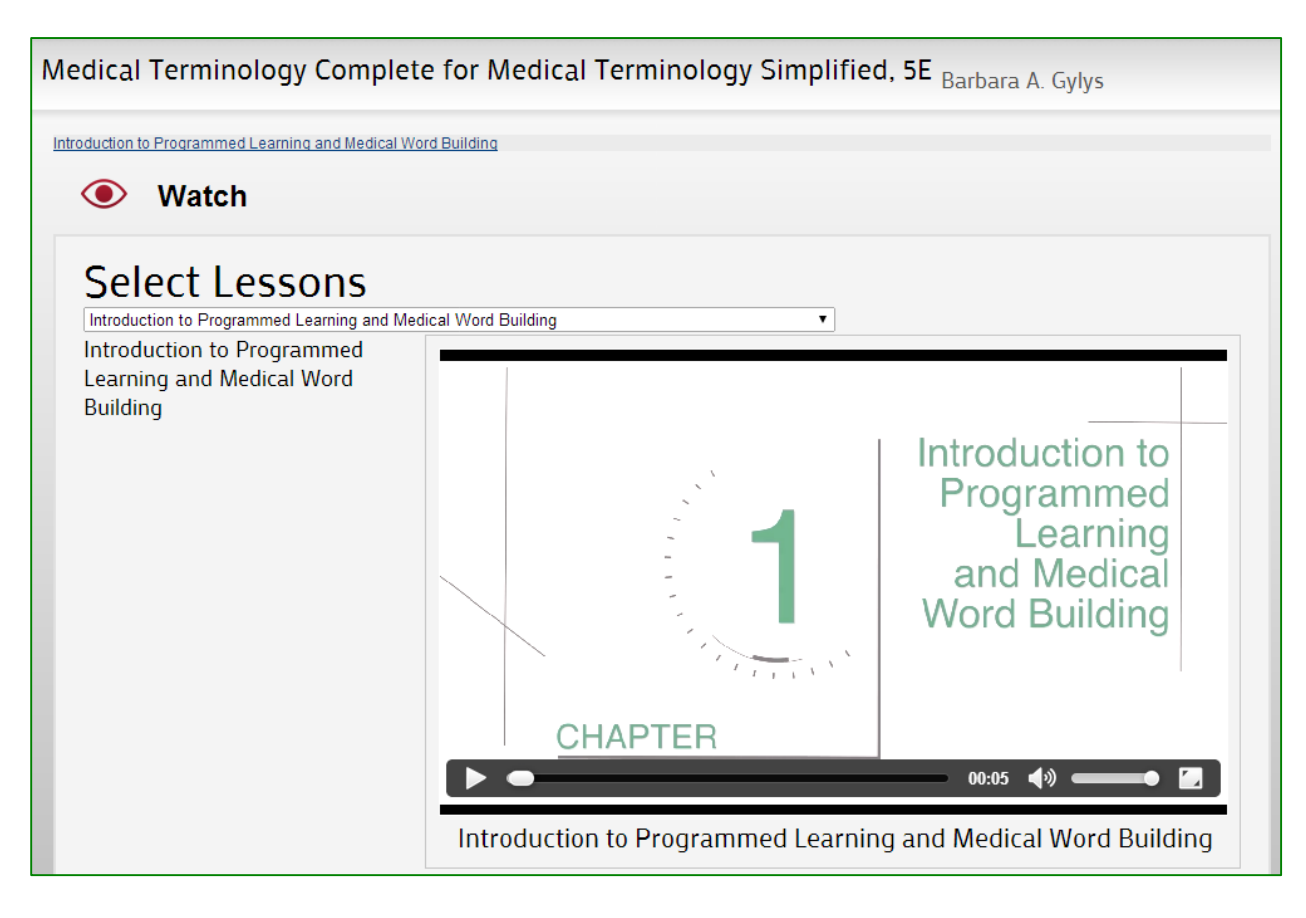

### <span id="page-17-0"></span>**PRACTICE MODE**

Before students begin working on an Exercise, they should check to see if they are in "Practice" mode. The words "Practice Mode" will be displayed on the top right corner of the screen. In Practice Mode, students may practice as many times as desired and choose when they want their work graded and submitted to their instructor's gradebook.

Work completed in Practice Mode will not be submitted to the instructor's gradebook until students click the "grade" button; however, work performed in Practice Mode does count toward "viewed/attempts" and "time spent" in the gradebook. After initial review, the results in Practice Mode cannot be reviewed again after closing out of the feedback screen.

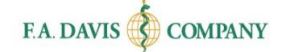

Exercises only appear as "complete" after being submitted and a feedback screen appears. It is recommended that students complete excercises completely before leaving the program, so as not to potentially lose work.

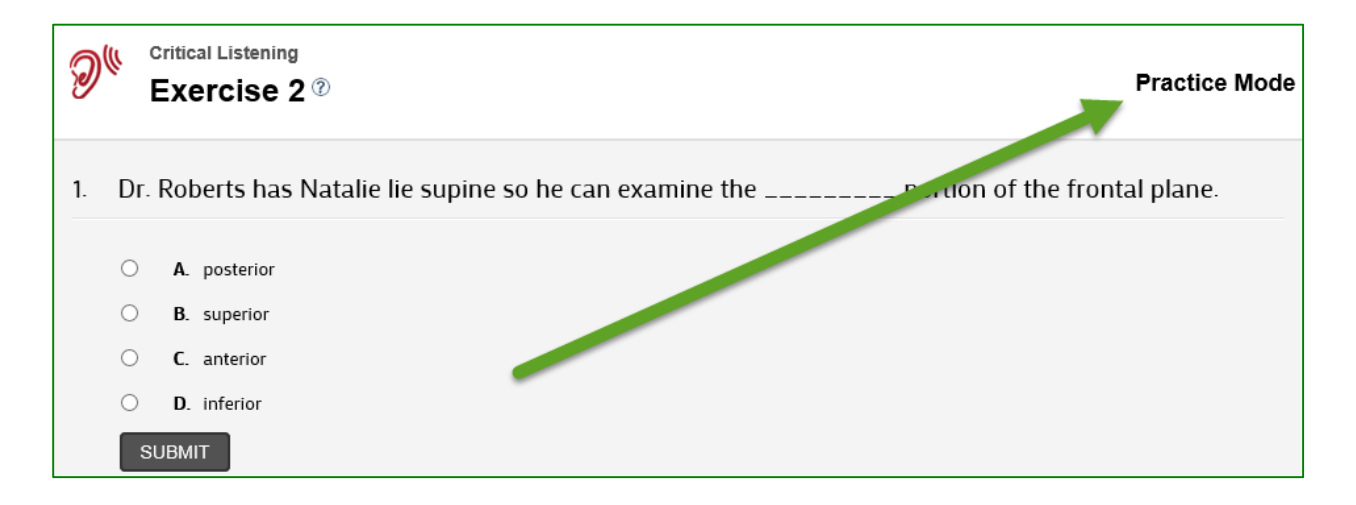

If students are not in Practice Mode, the top right corner of the exercise screen will be blank. When this is the case, their grade will be submitted to their instructor's gradebook after they complete the exercise and click "Grade."

# <span id="page-18-0"></span>**TEST BANK – MEDICAL LANGUAGE LAB 2.0 ONLY**

#### <span id="page-18-1"></span>**Accessing Test Bank Assignments**

To see what Test Bank Assignments the instructor has given them, students click on "View Test Bank Assignments," which will indicate how many Assignments are pending.

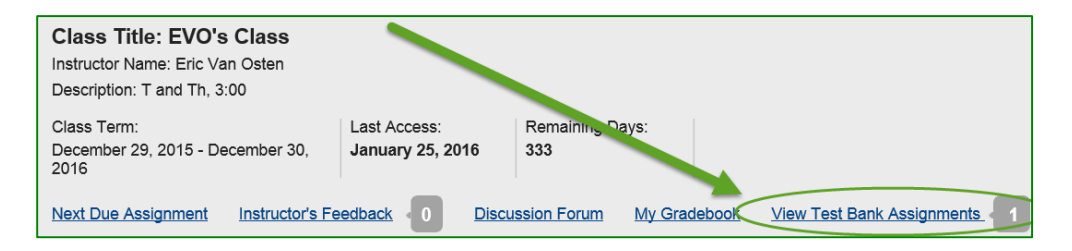

From here, students can see their Assignments' statuses, grades, and time spent. This is also where they can either launch into an Assignment ("Take Assignment") or review previous work ("View Results").

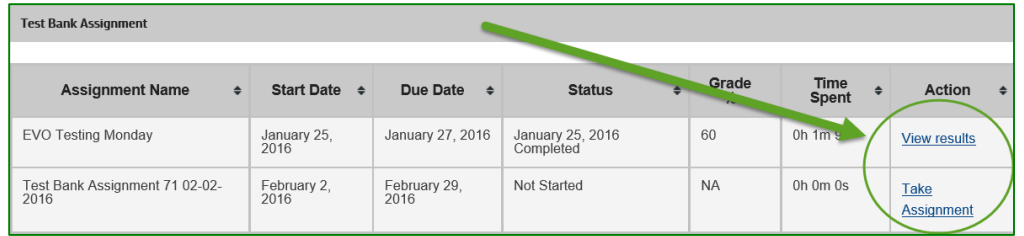

### <span id="page-19-0"></span>**Taking Test Bank Assignments**

After clicking on "Take Assignment," students continue to the questions, clicking "submit" after answering each one. After the Assignment is complete, students will land on a results page that shows the questions, its answers, what the student chose, the correct answers, the overall score, and the option to print. This same page is what appears when a student chooses to "View Results." Scores from this page are recorded to the gradebook.

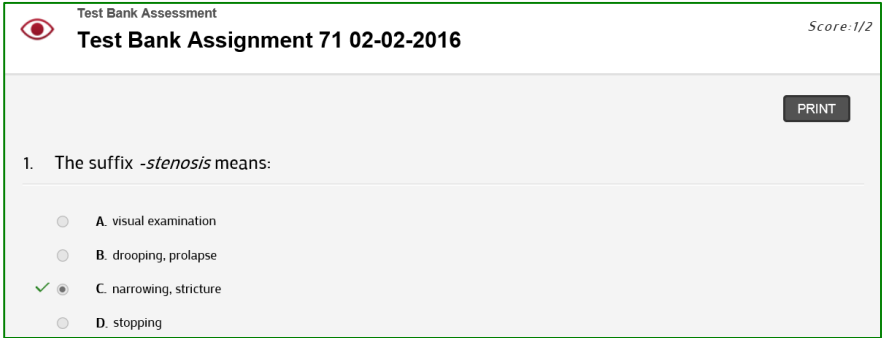

### <span id="page-19-1"></span>**Test Bank Gradebook**

To see scores in Test Bank Assignements, students choose "Test Bank Assignments" from the "Reveal Grade" drop-down menu in the gradebook.

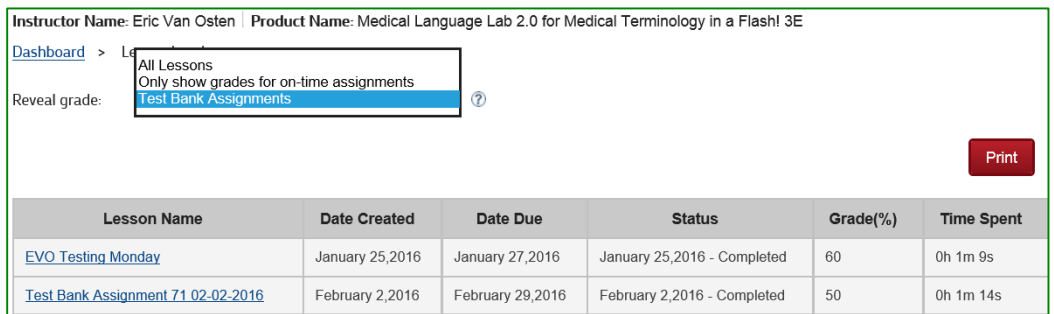

# <span id="page-19-2"></span>**DISCUSSION FORUM**

Medical Language Lab also offers a Discussion Forum, which can be accessed from the Dashboard.

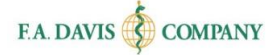

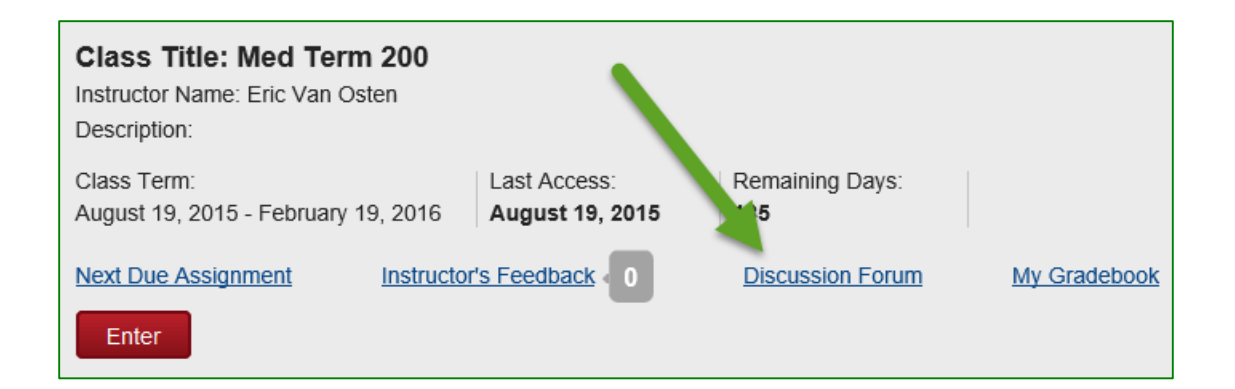

Students choose whether they want to view the Class Discussion Forum or Group Discussion Forum (which is where Generation threads will live if the instructor arranged the lesson that way). The available topics will populate with the last replies. Students click on the topic to add their own response on the following page by clicking "reply," entering text, then clicking "Add." The option to print is also available.

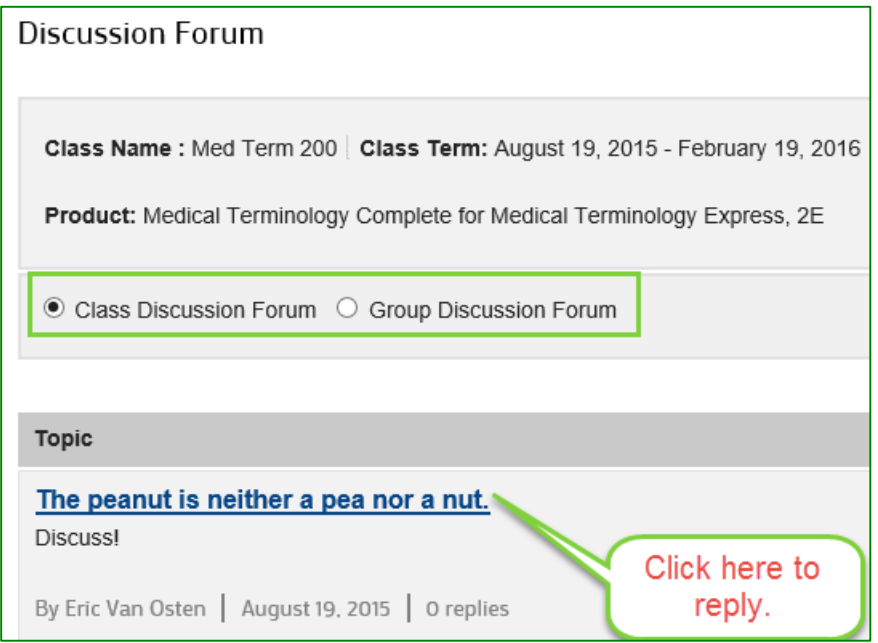

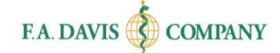

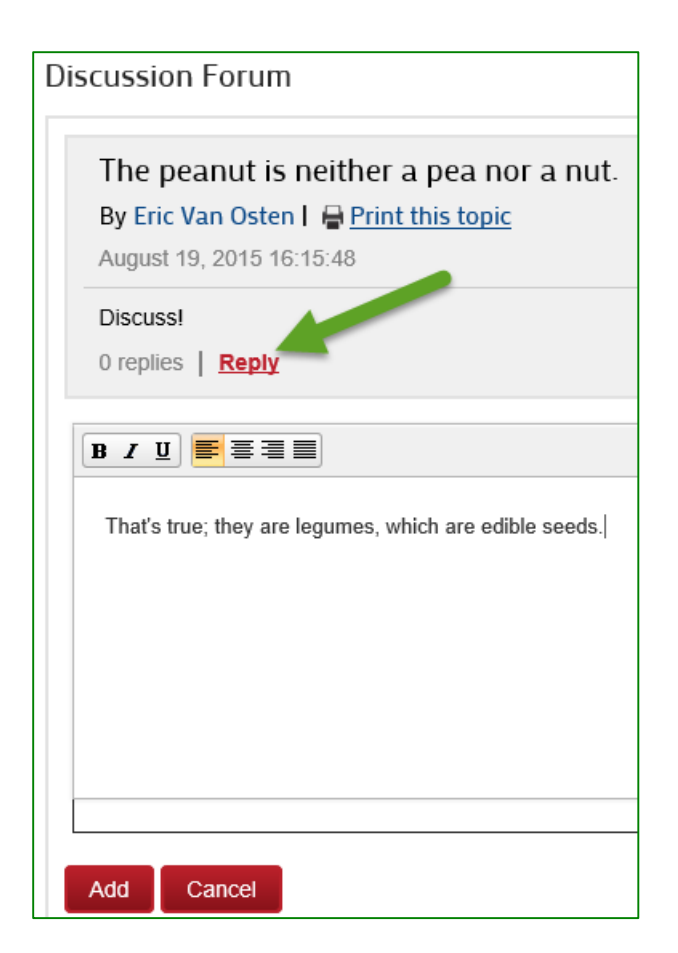

# <span id="page-21-0"></span>**INSTRUCTOR'S FEEDBACK**

The instructor can provide student feedback on their work. The instructor's feedback will be displayed on the dashboard.

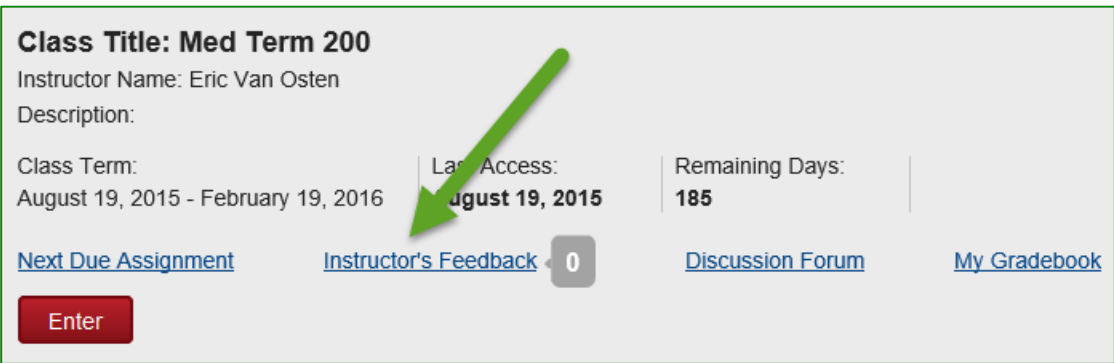

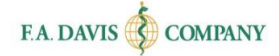

# <span id="page-22-0"></span>**MY GRADEBOOK**

Students have access to a gradebook.

# <span id="page-22-1"></span>**Accessing the Gradebook**

Students access the gradebook from the dashboard.

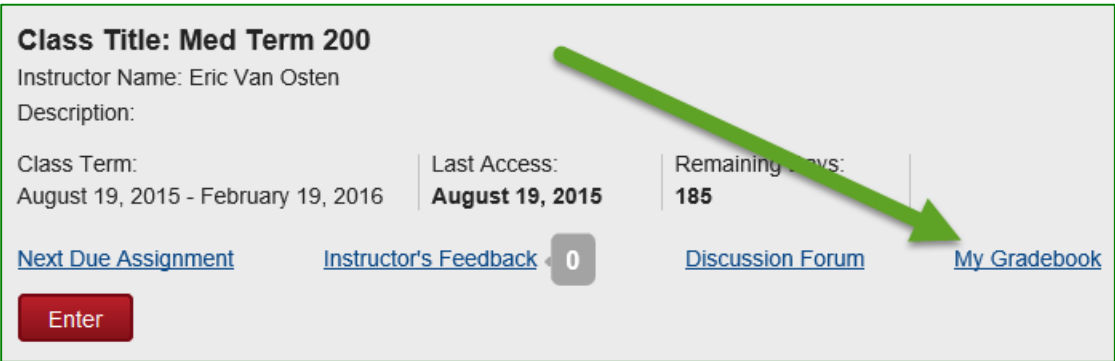

#### <span id="page-22-2"></span>**Gradebook Details**

Once students have accessed the gradebook, they will be able to view the status of their work, grades, and time spent within a lesson. They may also click on the "View Details" links to review each Exercise.

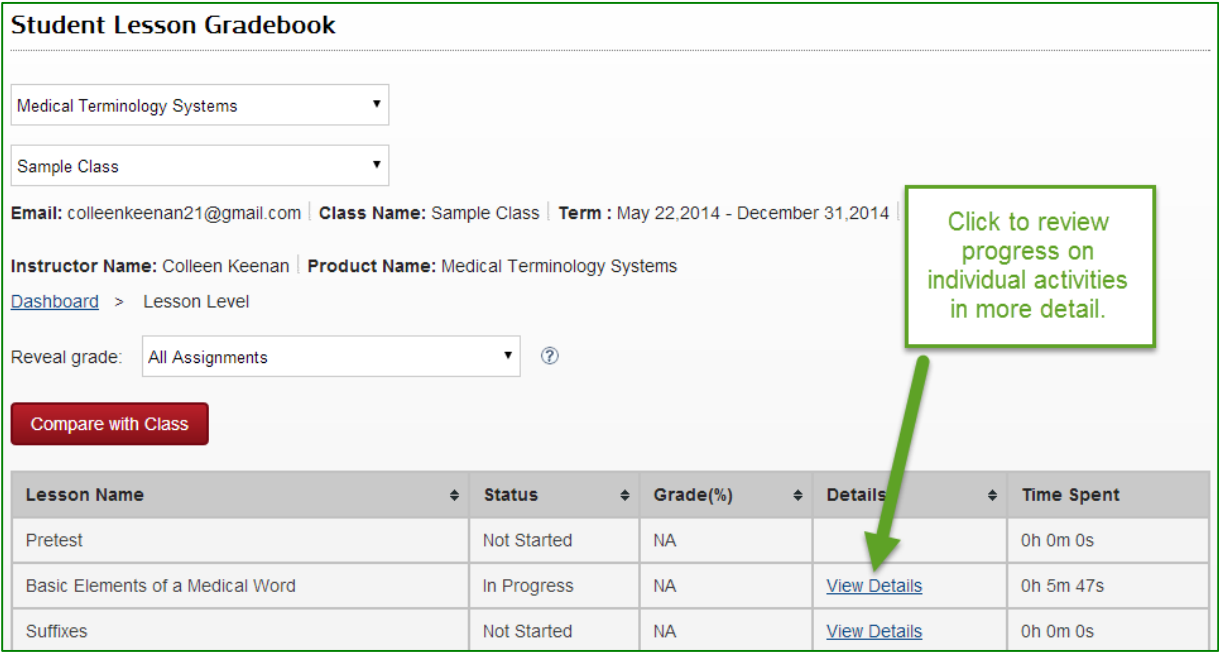

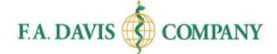

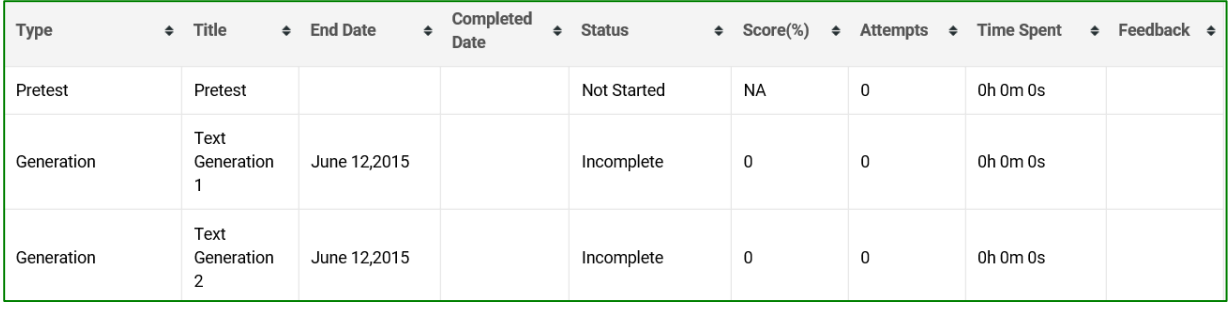

#### <span id="page-23-0"></span>**Class Comparison**

Students can also compare their performance with the average of the rest of their class by clicking the "Compare with Class" button either on the initial gradebook page (overall) or on the "View Details" pages.

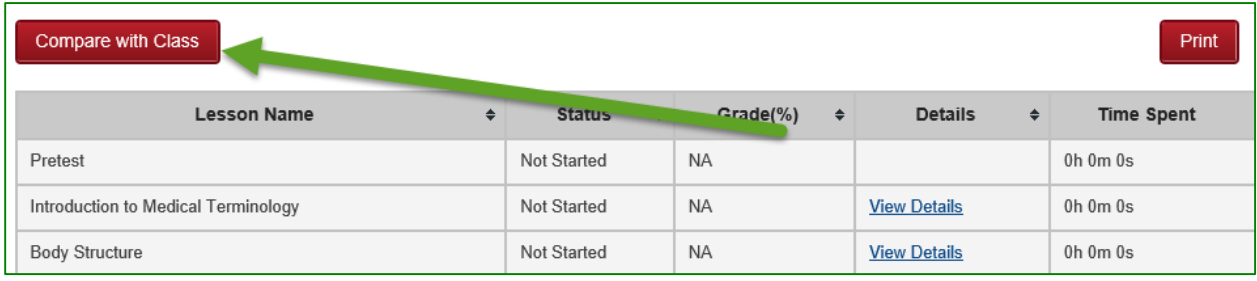

# <span id="page-23-1"></span>**TECHNICAL SUPPORT**

If students have any problems at all with the product, they should call 888-323-2847 or e-mail [support@fadavis.com.](mailto:support@fadavis.com) Also, they should review the Medical Language Lab Help area, which has helpful

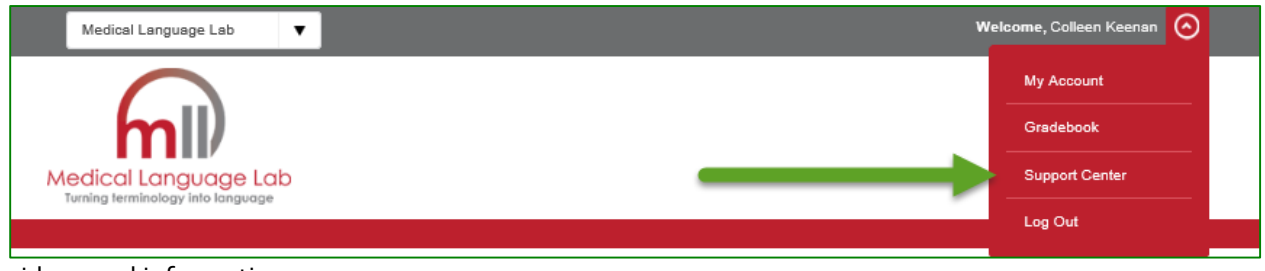

videos and information.

Students can choose from a variety of sources for help and support, including videos, documents, and connections to the customer service center.

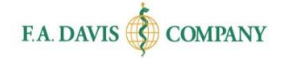

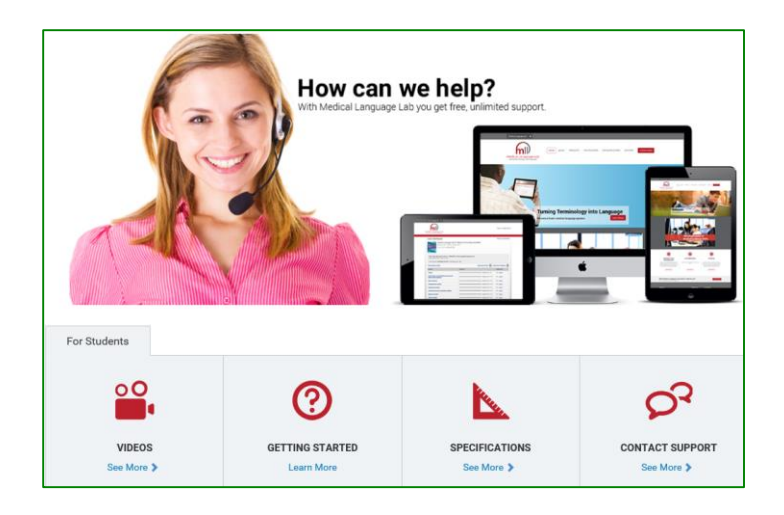